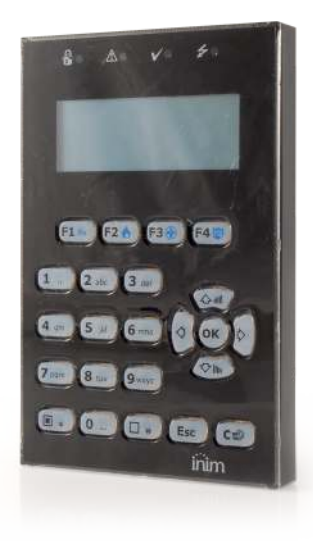

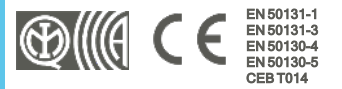

# nCode/G

## Teclado

Manual de instalação e programação

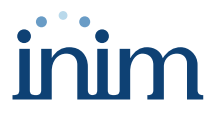

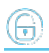

## **Tabela de conteúdos**

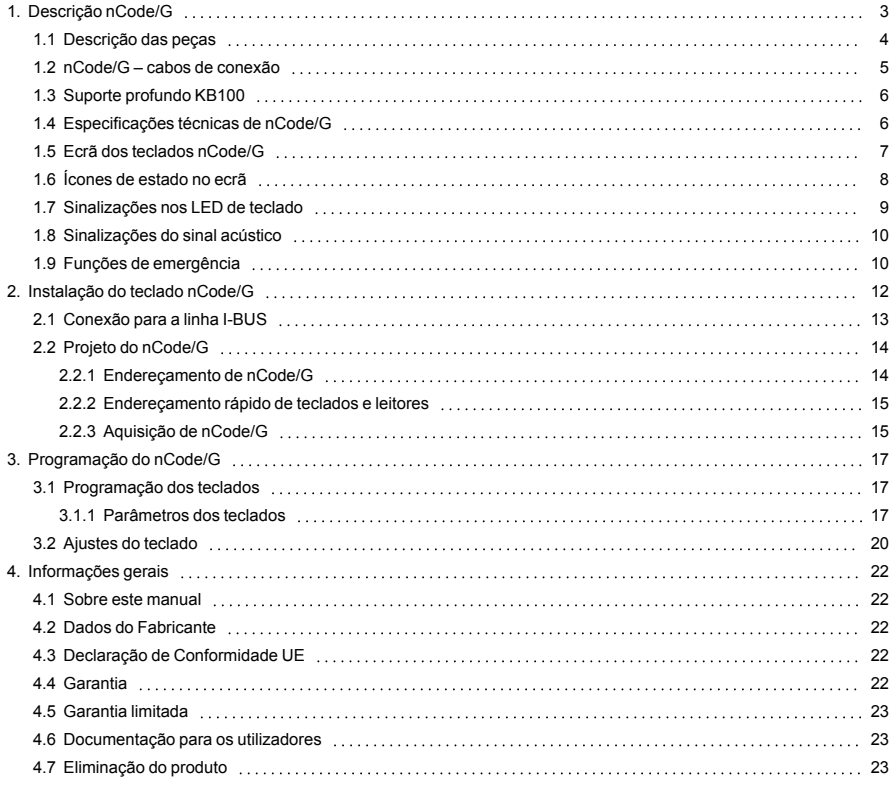

## <span id="page-2-0"></span>**1. Descrição nCode/G**

O teclado é o periférico mais completo e versátil para a gestão do sistema.

A cada teclado o instalador atribui partições de pertença, partes/secções do sistema às quais os utilizadores com códigos podem aceder através do teclado.

O ecrã gráfico visualiza as informações necessárias e fornece uma interface do utilizador baseada no menu utilizador e nos ícones, para a operações a serem efetuadas.

#### Características principais

- <sup>l</sup> Ecrã gráfico retroiluminado
- <sup>l</sup> Interface com ícones
- <sup>l</sup> 4 LED de sinalização
- Buzzer de sinalização
- Anti sabotagem e anti-abertura
- <sup>l</sup> Fixação por caixa "503"
- <sup>l</sup> 1 terminal de entrada/saída
- Cores disponíveis preto e branco

#### Acesso ao teclado

Cada utilizador, provido de um código PIN digitado nos teclados e reconhecido pela central, pode ser habilitado a atuar no sistema ou em parte do mesmo.

Para ter acesso ao seu menu, o utilizador deve validar o seu código. Para fazer isto é necessário digitar o PIN e pressionar a tecla "**OK**".

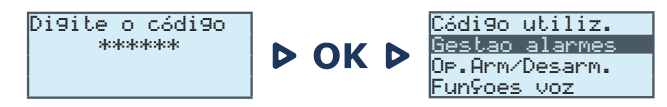

#### Atalhos

É possível estender também aos utilizadores desprovidos de código a possibilidade de gerir o sistema.

Através dos teclados é possível utilizar as macrofunções ("Atalhos") associadas às teclas "**F1**, ..., **F4**", operações normalmente reservadas aos usuários creditados (aqueles que possuem um código).

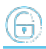

## <span id="page-3-0"></span>**1.1 Descrição das peças**

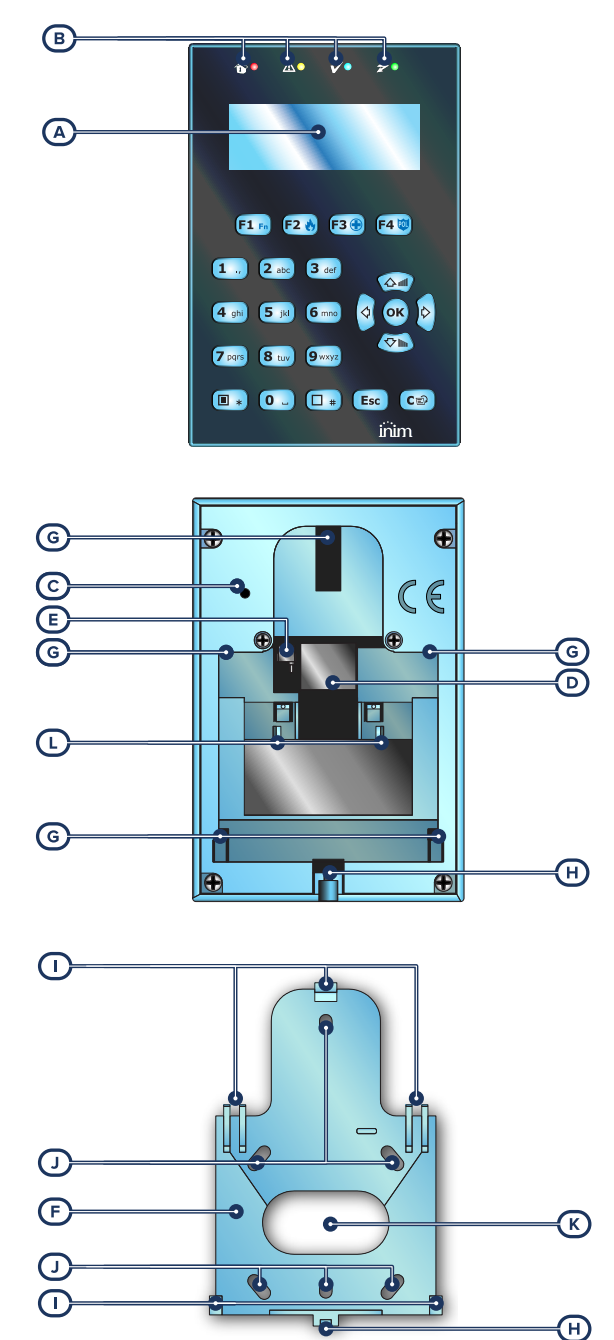

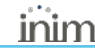

<span id="page-4-4"></span><span id="page-4-2"></span>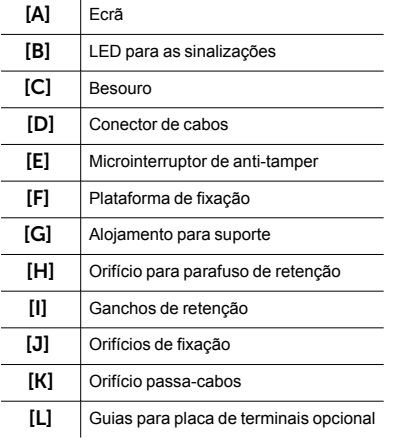

## <span id="page-4-0"></span>**1.2 nCode/G – cabos de conexão**

<span id="page-4-3"></span><span id="page-4-1"></span>A conexão dos teclados é executada através do conector na parte traseira que deve ser ligado com o cabo de 6 fios, fornecido com o teclado ou com a placa de terminais KB100, que pode ser encomendado à parte e vendido com a plataforma de fixação profunda.

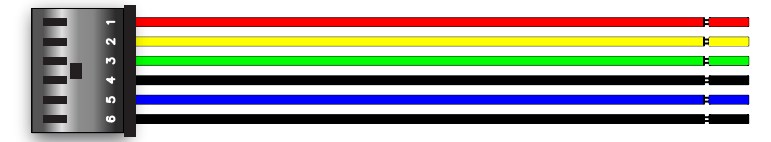

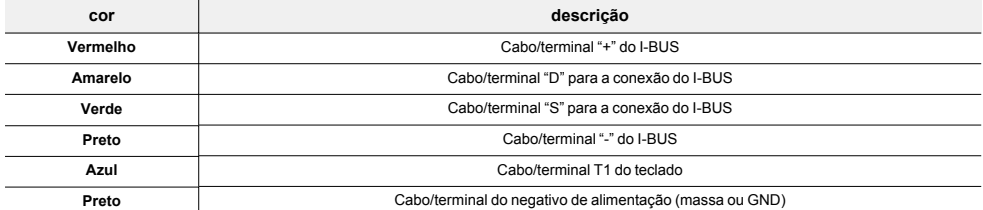

O terminal "T1" é configurável como:

- Entrada (também "persiana" ou "choque")
- <sup>l</sup> Saída
- Saída "zona dupla"

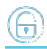

## <span id="page-5-0"></span>**1.3 Suporte profundo KB100**

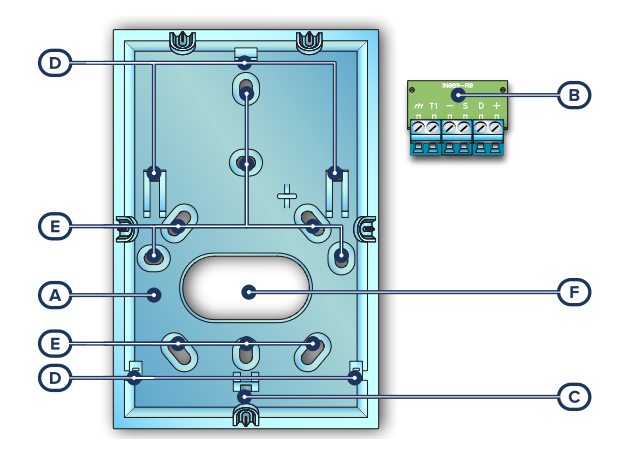

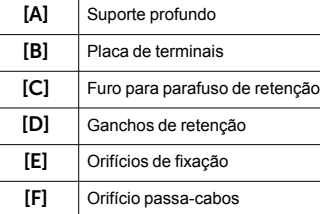

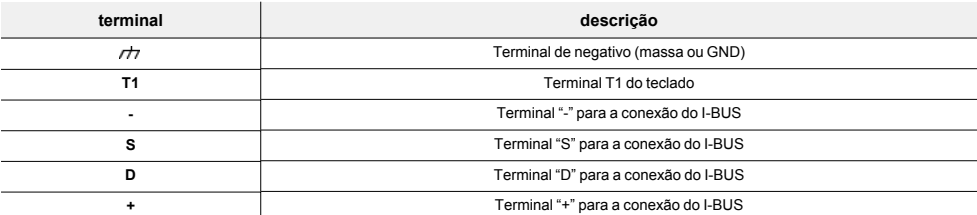

## <span id="page-5-1"></span>**1.4 Especificações técnicas de nCode/G**

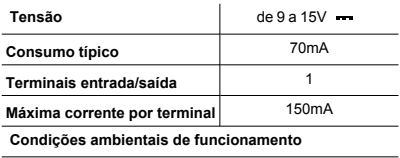

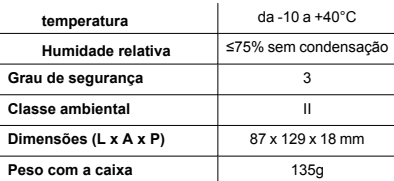

## <span id="page-6-0"></span>**1.5 Ecrã dos teclados nCode/G**

O ecrã do tipo LCD gráfico mede 96 x 32 pixels, é retroiluminado, e é possível regular o brilho e o contraste através de uma secção do menu de utilizador (ver "*[Ajustes do teclado](../../../../../../../Content/Tastiere/PT/Impostazioni tastiera.htm)*").

É descrito na tabela abaixo o que é exibido no teclado, que varia de acordo com a situação ou o estado na qual a central se encontra:

- <sup>l</sup> **Standby**, isto é, a condição natural de funcionamento da central, sem sinalizações de alarme, tamper ou avaria em curso.
- <sup>l</sup> **Alarme** ou **tamper de zona**, isto é, quando a central deteta o tamper ou sinaliza a ocorrência de tamper de uma zona, seja uma intrusão ou o desaparecimento de um dispositivo.
- <sup>l</sup> **Serviço**, estado de funcionamento no qual o instalador coloca a central para operações de manutenção ou programação.

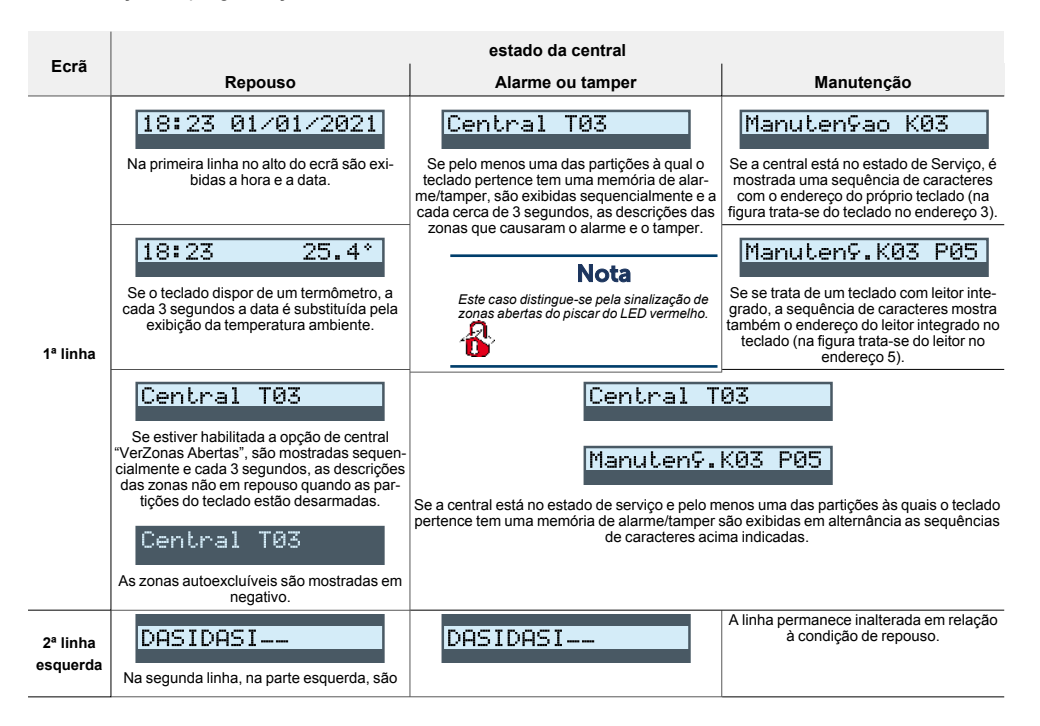

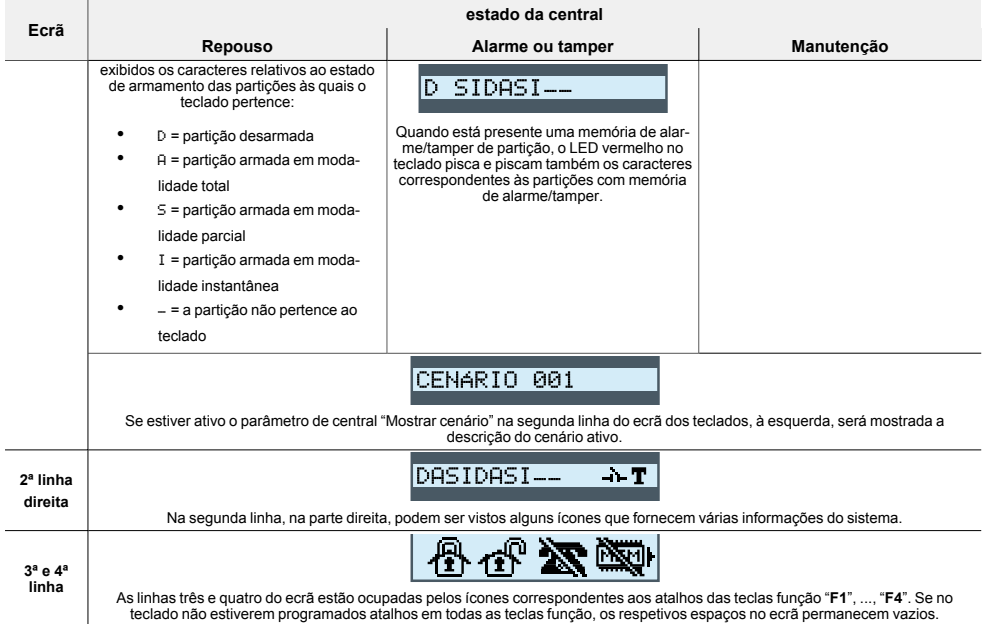

## <span id="page-7-0"></span>**1.6 Ícones de estado no ecrã**

Os ícones que aparecem na segunda linha, na parte direita do ecrã de tipo LCD ou nas barras no alto e em baixo do ecrã dos nCode/G, fornecem informações do sistema, por isso o seu aparecimento ou estado (fixas ou a piscar) depende da sinalização que contém:

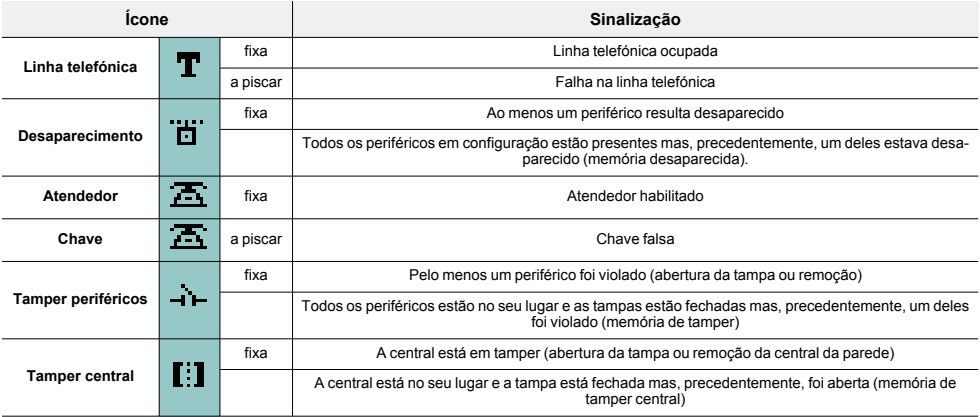

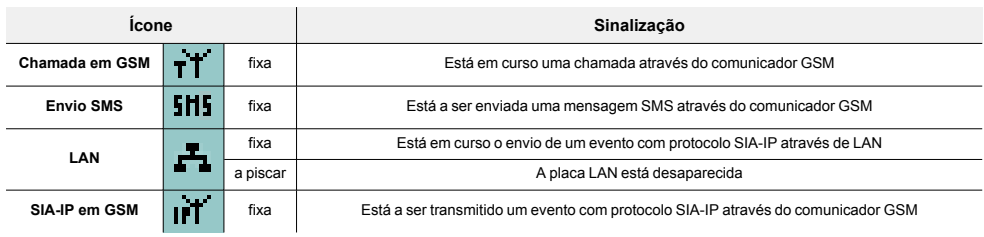

## <span id="page-8-0"></span>**1.7 Sinalizações nos LED de teclado**

A tabela seguinte descreve as sinalizações dos LEDs dos teclados Inim Electronics ou dos ícones no ecrã nCode/G que são ali reproduzidos:

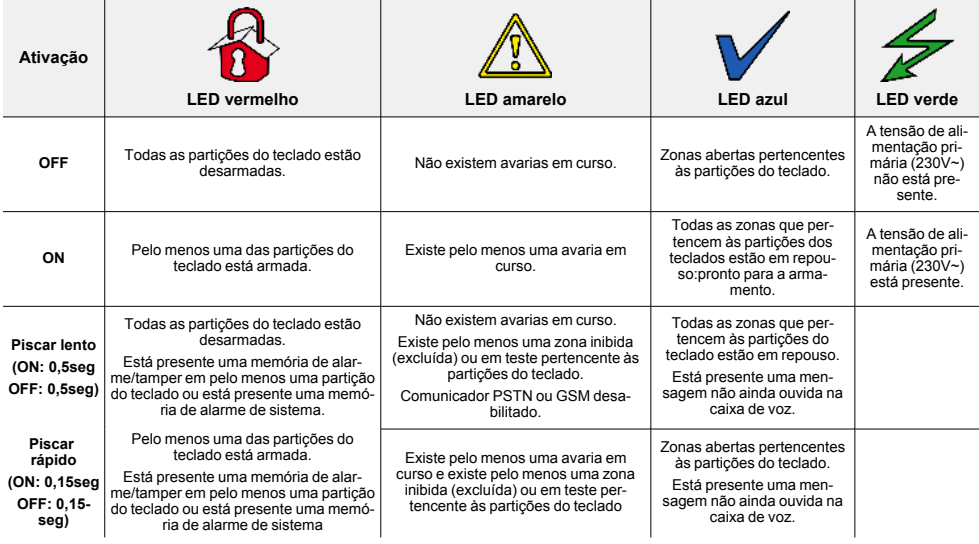

Em seguida é fornecida a lista dos eventos que são indicados pelo acendimento do LED vermelho <sup>12</sup> por alarmes de sistema:

- Tamper abertura da tampa central
- Tamper remoção da central da parede
- Tamper expansão
- Tamper de teclado
- Tamper do leitor
- **·** Perda de módulo de expansão
- **.** Perda de teclado
- Perda de leitor
- . Chave falsa
- Chave falsa

#### Ocultar estado

Se o instalador habilitou a opção "Ocultar estado" o estado das partições não será visível; se em um teclado for digitado um código válido, nesse teclado será exibido o estado real do sistema durante 30 segundos. Além disso:

- <sup>l</sup> Em partições ARMADAS, a um observador não autorizado será escondido o estado real do sistema:
	- <sup>l</sup> LED vermelho dos teclados desligado
	- <sup>l</sup> LED amarelo dos teclados desligado
	- <sup>l</sup> LED verde dos teclados aceso
	- <sup>l</sup> ícones de estado não presentes
	- memórias de alarme e tamper não visíveis
	- <sup>l</sup> cada evento individual em partições armadas, se ocorrer mais de cinco vezes, deixa de ser sinalizado pela central (em prática, cada evento tem um contador que, durante um período de armação, é aumentado em 1 sempre que ocorre; apenas quando todas as partições estiveram desarmadas é que os contadores serão colocados a zero).
- Com partições DESARMADAS se terá:
	- os LED funcionam normalmente
	- <sup>l</sup> ícones de estado presentes
	- memórias de alarme e tamper visíveis

## <span id="page-9-0"></span>**1.8 Sinalizações do sinal acústico**

Os teclados permitem sinalizações auditivas ao utilizador através do sinal acústico a não ser que o utilizador tenha anulado o volume.

Se o teclado possuir funções de voz, o sinal acústico sinaliza também a chamada interna em curso de um outro teclado.

O sinal acústico sinaliza os tempos de entrada, tempos de saída e tempos de pré-aviso das partições habilitadas. A ativação destas sinalizações pode ser definida através das opções de teclado descritas no parágrafo "*[Ajustes do teclado](../../../../../../../Content/Tastiere/PT/Impostazioni tastiera.htm)*".

Se prevista pela programação da central, os teclados podem reproduzir em sinais sonoros também a sinalização de alarme.

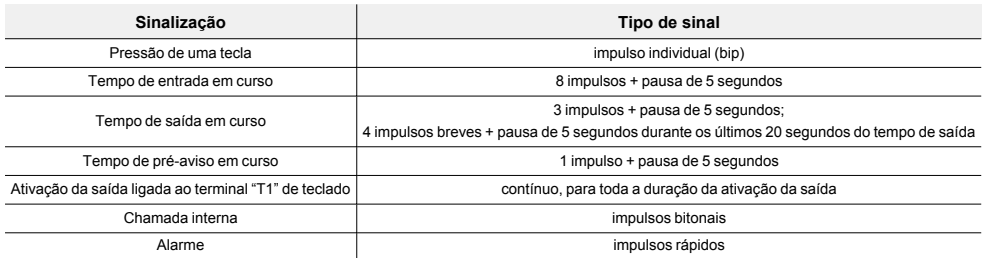

## <span id="page-9-1"></span>**1.9 Funções de emergência**

A central tem 3 funções especiais que pode ser ativadas pelo teclado:

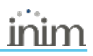

- **-** Emergência de incêndio
- Emergência Sanitária
- Emergência Pública Segurança

A ativação de cada uma destas emergências implica a geração dos relativos eventos nos quais são programadas as ativações das saídas e as chamadas.

Para ativar uma das emergências, pressionar simultaneamente e manter pressionadas durante pelo menos 3 segundos as seguintes combinações de teclas e esperar o sinal sonoro de confirmação:

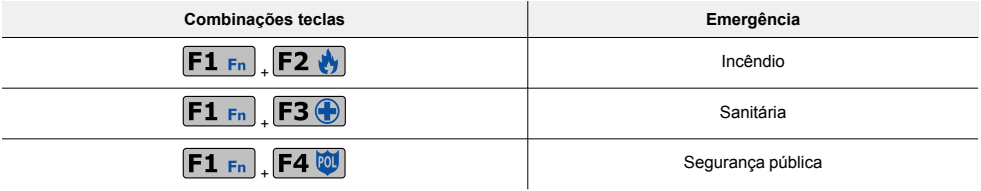

#### Nota

*Caso as teclas função sejam pressionadas em par, não se ativam os atalhos relativos aos ícones associados às teclas função pressionadas.*

## <span id="page-11-0"></span>**2. Instalação do teclado nCode/G**

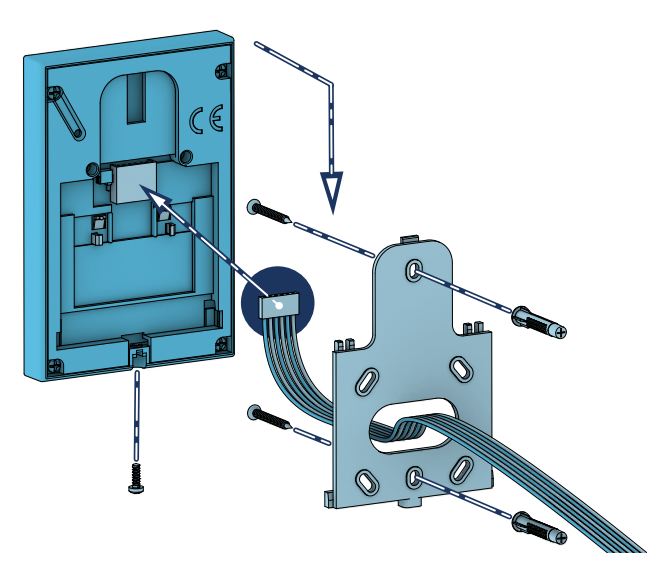

- 1. Conectar os cabos ao sistema.
- 2. Passar os cabos conectados no interior do furo passa-fios (*[Descrição das peças, \[K\]](#page-4-1)*).
- 3. Conectar os cabos ao conector na parte posterior do teclado (*[Descrição das peças, \[D\]](#page-4-2)*). Se desejar utilizar o conector com terminais do *[kit "KB100"](../../../../../../../Content/Tastiere/PT/Staffa profonda.htm)*, conectar os cabos aos terminais e inserir o conector nas guias (*[Descrição das peças, \[L\]](#page-4-3)*) até que os ganchos se encaixem.
- 4. Fixar o suporte à parede ou na superfície escolhida através dos orifícios disponíveis (utilizar pelo menos 2).
- 5. Encaixar o teclado no suporte através dos ganchos de retenção com um movimento semelhante ao que foi indicado na figura.
- 6. Fixar o teclado no suporte através do parafuso de retenção (fornecido) inserindo-o no respetivo orifício (*[Descrição das peças, \[H\]](#page-4-4)*).

## <span id="page-12-0"></span>**2.1 Conexão para a linha I-BUS**

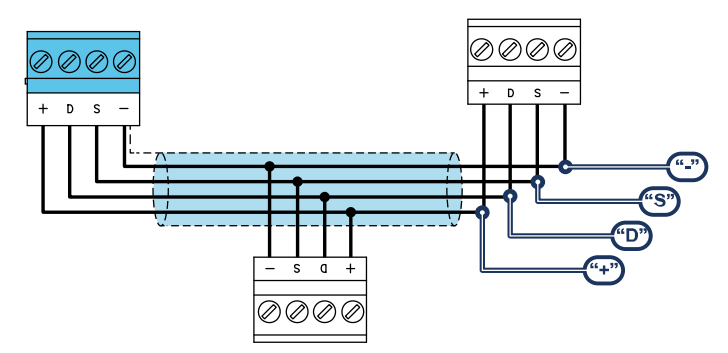

Os periféricos das centrais Inim Electronics devem ser conectados à unidade central através do I-BUS.

A conexão entre a central e seus periféricos é feita mediante um cabo blindado de 4 (ou mais) fios.

#### Atenção!

**A bainha deve ser conectada a um dos bornes de massa (ou GND) somente pelo lado da central e deve seguir todo o BUS sem ser conectada à massa em outros pontos.**

A conexão na central deve ser feita através dos terminais "**+ D S -**" presentes na placa mãe.

#### Dimensionamento

O dimensionamento da linha I-BUS, ou seja, a distribuição dos periféricos e o uso de cabos para conectálos, deve ser feita conforme vários fatores de projeto, de forma a garantir a difusão dos sinais dos condutores "**D**" e "**S**" e da alimentação fornecida pelos condutores"**+**" e "**-**".

Estes fatores são:

A absorção de corrente dos dispositivos conectados.

No caso de alimentação insuficiente da linha BUS aos periféricos e sensores (consultar a tabela das especificações técnicas), esta poderá ser fornecida também por alimentadores externos.

Tipos de cabos

A seção dos cabos utilizados influi sobre a dispersão dos sinais dos condutores.

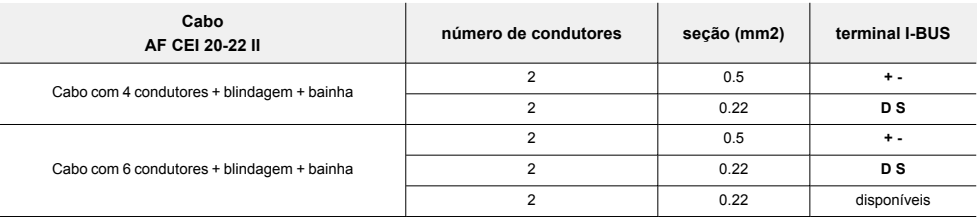

#### **Cabos aconselhados**

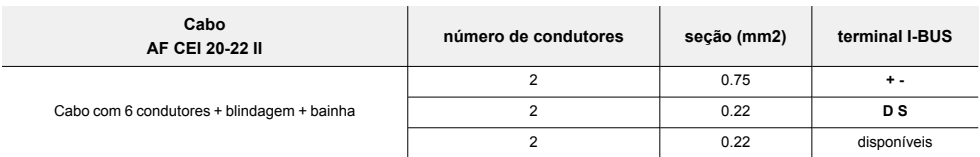

<sup>l</sup> Velocidade de comutação no BUS.

Este parâmetro é modificável utilizando o software de programação (38,4, 125 ou 250kbs).

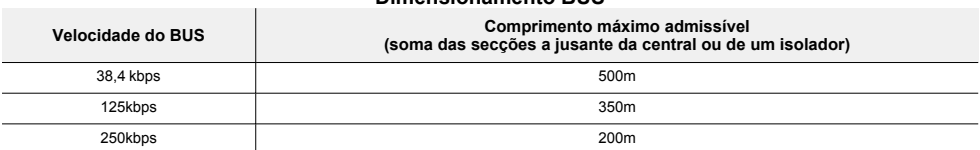

**Dimensionamento BUS**

<sup>l</sup> Número e distribuição de isoladores IB200.

Para aumentar a fiabilidade e a extensão do BUS é necessário usar os dispositivos isoladores.

## <span id="page-13-0"></span>**2.2 Projeto do nCode/G**

Depois de ter realizado a instalação dos periféricos da central e tê-los conectado ao BUS, é necessário permitir à central de os reconhecer e distinguir para que possam ser configurados.

Isto é possível em primeiro lugar atribuindo um endereço a cada periférico.

O procedimento de endereçamento muda conforme o tipo do periférico. Os tipos disponíveis são:

- teclados (tanto com teclas e ecrã LCD, quer com ecrã tátil)
- leitores de proximidade (tanto autónomos, como integrados nos teclados)
- expansões (tanto com terminais de entrada/saída, como com relés)
- sirenes
- módulos domóticos
- termóstatos
- receptores via rádio

#### Atenção

**Periféricos de tipo diferente podem ter o mesmo endereço, enquanto periféricos do mesmo tipo devem ter obrigatoriamente um endereço diferente.**

**Os receptores via rádio devem ter endereços diferentes daqueles dos leitores e das expansões.**

Depois de ter atribuído todos os endereços é necessário realizar os procedimentos de aquisição dos periféricos por parte da central para os poder inserir na configuração do sistema controlado pela central.

#### <span id="page-13-1"></span>**2.2.1 Endereçamento de nCode/G**

#### Através nCode/G

Para configurar o endereço nos teclados nCode/G seguir o procedimento abaixo descrito:

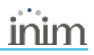

- 1. Configurar a central no estado de "serviço".
- 2. No teclado no qual desejar configurar o endereço, pressionar contemporaneamente as teclas "**1**" e "**3**" e liberá-las.
- 3. Configurar o endereço desejado e pressionar "**OK**".
- 4. Habilitar ou desabilitar a sabotagem do dispositivo anti-remoção pressionando as teclas "**1**" ou "**2**".
- 5. Habilitar ou desabilitar a sabotagem do dispositivo anti-abertura pressionando as teclas "**1**" o "**2**".

#### Nota

*Se a configuração do endereço não for efetuada em 30 minutos a partir da entrada da central no estado de serviço, o teclado sai da fase de programação por motivos de segurança.*

### <span id="page-14-0"></span>**2.2.2 Endereçamento rápido de teclados e leitores**

Quando for inserido o jumper de "serviço", se em 4 segundos após a inserção do próprio jumper for pressionado o botão de anti-abertura da tampa da central, este ativa a função para o endereçamento rápido de teclados e leitores.

Todos os teclados e todos os leitores conectados ao I-BUS são colocados na condição de programação do próprio endereço.

A seguir, o instalador pode modificar ou confirmar todos os endereços.

### <span id="page-14-1"></span>**2.2.3 Aquisição de nCode/G**

As centrais Inim Electronics permitem a aquisição de periféricos com várias modalidades, podendo escolher entre procedimentos automáticos ou manuais e conforme o acesso do instalador ao sistema.

#### Automática, com central em "serviço"

Colocando a central em estado de "serviço" ativa-se automaticamente o procedimento de aquisição automática dos periféricos no BUS com periodicidade de 10 segundos.

Se o instalador configurou o endereço aos periféricos conectados ao BUS e, a cada 10 segundos, a central adquire os periféricos que encontra em configuração.

#### Automática, com o teclado

Alternativamente é também possível inicializar um procedimento de aquisição automática por meio do seguinte item do menu instalador:

Digite o código (Instalador), PROGRAMAÇAO Ajust.p.defeito, AutoAdqui.Perif.

#### Manual, a partir do software Prime/STUDIO

Depois de aberta a solução do sistema a ser projetado, clicar na tecla **Projeto** no menu à esquerda. Em seguida na secção à direita clicar na tecla **Adicionar dispositivo ao BUS**.

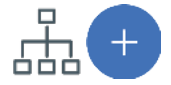

Abre-se uma janela onde é possível selecionar os dispositivos a configurar e adicioná-los à configuração.

Na secção à esquerda aumenta-se o número em correspondência com a tecla do tipo de dispositivo selecionado.

Para remover um dispositivo da estrutura, proceder do mesmo modo que para a adição, mas desselecionando o periférico que se deseja remover.

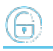

Alternativamente é possível aceder à secção de programação, clicando na respetiva tecla no menu à esquerda, e na lista que se apresenta clicar na tecla **Elimina** em correspondência da linha do dispositivo a ser eliminado.

#### Manual, a partir do software SmartLeague

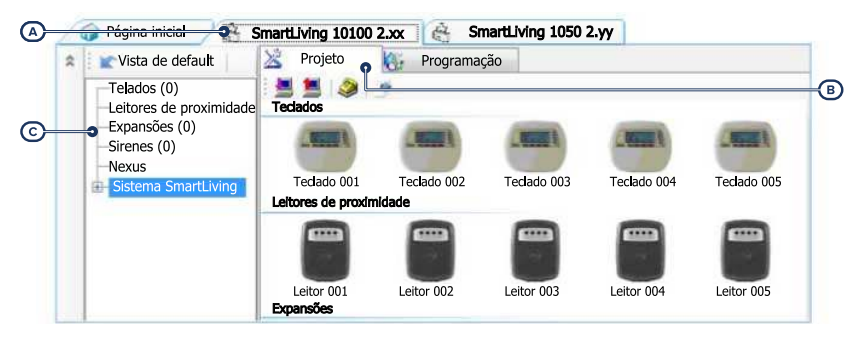

Depois de aberta a solução do sistema a ser projetado *[A]*, na ficha à direita "Projeto" *[B]*, é possível selecionar um ícone do tipo de periférico a configurar e arrastá-lo na parte desejada da estrutura ramificada à esquerda *[C]*.

Alternativamente, basta fazer duplo clique no ícone do periférico para acrescentá-lo à configuração.

Na árvore à esquerda aumenta-se o número em correspondência do tipo de dispositivo selecionado.

Para remover um componente da estrutura, selecioná-lo da árvore à esquerda e pressionar **CANC** no teclado do computador.

#### Manual, no teclado

A aquisição dos periféricos endereçados é possível habilitando os itens de menu acedendo à secção do menu instalador:

Nesta secção é possível adicionar o dispositivo em configuração ou eliminá-lo com as teclas " $\blacksquare$ " e " $\Box$ ".

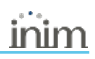

## <span id="page-16-0"></span>**3. Programação do nCode/G**

A programação dos dispositivos nCode/G, como periféricos da central Inim Electronics, pode ser efetuada tanto através do software como através do teclado.

## <span id="page-16-1"></span>**3.1 Programação dos teclados**

#### A partir do software

Fazendo clique sobre o botão **Teclados** no menu à esquerda, na secção da direita aparecerão duas secções:

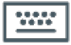

<sup>l</sup> "Teclados configurado", com a lista de todos os teclados configurados. Seleccionando um destes

itens, é possível configurar os parâmetros de um único teclado clicando na tecla  $\mathbb{C}$ . "Parâmetros teclados", seção com os parâmetros comuns a todos os teclados.

#### A partir do teclado

Digite o código (Instalador), PROGRAMAÇAO Teclados, Selec.Periférico

Nesta secção, aparece a lista de todos os teclados disponíveis.

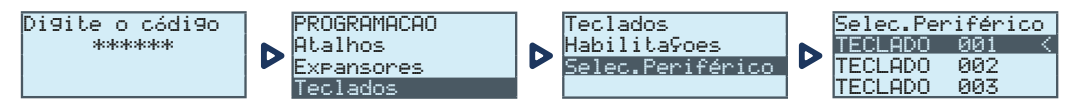

Ao lado da descrição dos teclados podem aparecer os seguintes símbolos:

- <sup>l</sup> "<", que indica o teclado em uso
- <sup>l</sup> "\*", que indica um teclado configurado no I-BUS

Desta lista é possível selecionar um teclado para poder programar os parâmetros.

## <span id="page-16-2"></span>**3.1.1 Parâmetros dos teclados**

#### **Parâmetros comuns a todos os teclados**

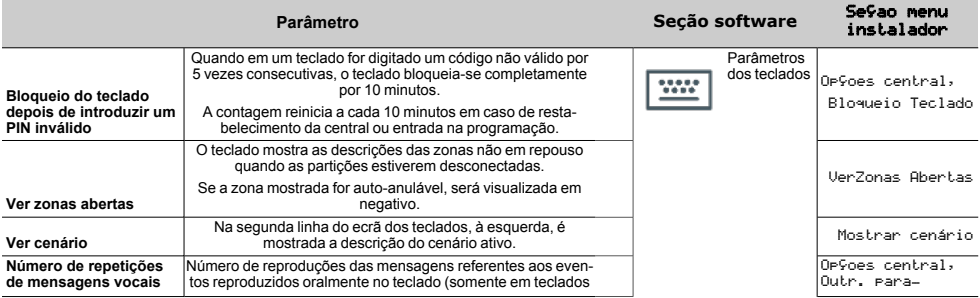

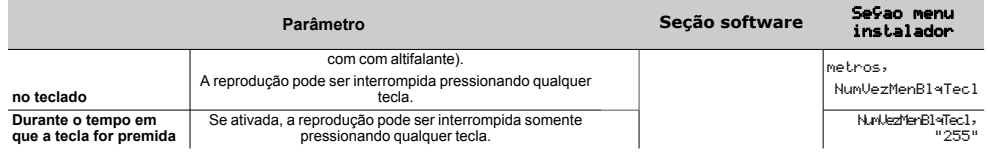

#### **Parâmetros do teclado unitário**

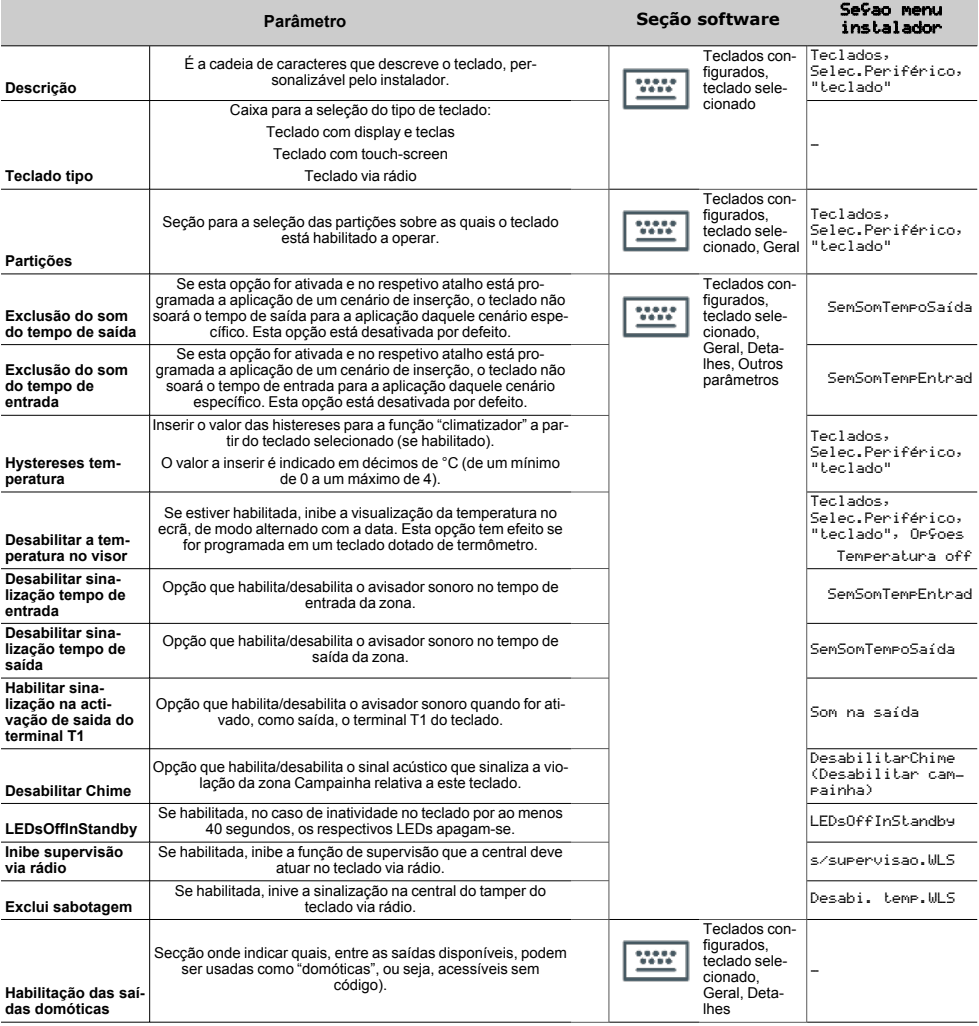

6

![](_page_18_Picture_339.jpeg)

#### **Atalho no teclado individual**

![](_page_18_Picture_340.jpeg)

Os atalhos "Escuta" e "Estado armado" não produzem algum efeito se forem utilizados do teclado. Em caso de programação de teclados Alien o único tipo de atalho que funciona é "Arm/desarmar".

![](_page_19_Picture_249.jpeg)

#### **Saídas termóstato e sondas térmicas**

## <span id="page-19-0"></span>**3.2 Ajustes do teclado**

Os teclados dispõem de uma seção para a programação das características do ecrã e do besouro dos teclados para o acesso ao sistema.

Os parâmetros à disposição variam conforme o modelo do teclado.

#### A partir do teclado

Através do teclado o utilizador pode atuar de duas diferentes formas:

ativando o atalho de tipo "Menu configurações do teclado" (atalho nº18), associado a uma das teclas "**F1**", ..., "**F4**"exibida no ecrã, com ou sem código

![](_page_19_Picture_9.jpeg)

<sup>l</sup> Acedendo ao menu de utilizador na secção "Ajust. teclado" inserindo o código PIN

![](_page_19_Figure_11.jpeg)

- 1. Selecionar com as teclas de seta "para cima" e "para baixo" e depois "**OK**" os parâmetros a programar.
- 2. Utillizar as teclas de seta "para cima" e "para baixo" para aumentar ou diminuir o valor do parâmetro selecionado, ou ativar a opção selecionada com a tecla  $\mathbf{E}$ ", para desativar pressionar  $\mathbf{E}$ ".
- 3. Pressionar "**OK**" para salvar.

#### Parâmetros

- <sup>l</sup> **Brilho** intensidade da retroiluminação do ecrã e dos LED das teclas, quando for pressionada uma tecla e pelos 20 segundos seguintes.
- <sup>l</sup> **Brilho em repouso** intensidade da retroiluminação do ecrã e dos LED das teclas, quando o teclado está em standby.
- <sup>l</sup> **Contraste** regulação preto/branco.
- <sup>l</sup> **Volume** intensidade do sinal acústico.
- <sup>l</sup> **Opções de teclado**:
- <sup>l</sup> **Temperatura off** se habilitada, não é exibida a temperatura detetada pelo sensor de temperatura (apenas em teclados com sensor de temperatura)
- <sup>l</sup> **SemSomTempoSaída** se habilitada o sinal acústico não soa durante o tempo de saída de partição
- <sup>l</sup> **SemSomTempEntrad** se habilitada o sinal acústico não soa durante o tempo de entrada de partição
- <sup>l</sup> **Som na saída** se habilitada, o sinal acústico soa durante a ativação do terminale T1 do teclado, quando este está programado como saída
- <sup>l</sup> **DesabilitarChime** se habilitada, o sinal acústico não soa quando é violada uma zona de campainha
- <sup>l</sup> **Led off em repouso** se habilitada, no caso de inatividade no teclado por ao menos 40 segundos, os respectivos LEDs apagam-se.

Estas regulações são válidas apenas para o teclado sobre o qual se está a realizar a operação e permanecem memorizadas também em caso de desligamento da central.

## <span id="page-21-0"></span>**4. Informações gerais**

## <span id="page-21-1"></span>**4.1 Sobre este manual**

**Código do manual:** DCMIINP0NCODEG

**Revisão:** 101

**Copyright:**As informações contidas neste documento são de propriedade exclusiva da Inim Electronics S.r.l.. Não é autorizada qualquer reprodução ou modificação sem a prévia autorização por parte da Inim Electronics S.r.l.. Todos os direitos reservados.

## <span id="page-21-2"></span>**4.2 Dados do Fabricante**

**Fabricante:** Inim Flectronics S.r.l. **Sítio de produção:** Centobuchi, via Dei Lavoratori 10 63076 Monteprandone (AP), Italy **Tel.:** +39 0735 705007 **Fax:** +39 0735 734912 **e-mail** info@inim.biz **Sítio da internet:** www.inim.biz

O pessoal autorizado pelo fabricante a reparar ou substituir qualquer parte do sistema é autorizado a intervir apenas em dispositivos comercializados com a marca Inim Electronics.

## <span id="page-21-3"></span>**4.3 Declaração de Conformidade UE**

O fabricante, Inim Electronics S.r.l., declara que o tipo de aparelho rádio nCode/G é conforme com a diretiva 2014/53/UE. O texto completo da Declaração de Conformidade UE está disponível no seguinte endereço Internet: www.inim.biz.

## <span id="page-21-4"></span>**4.4 Garantia**

Inim Electronics S.r.l. garante ao comprador original que este produto estará livre de defeitos de material e mão de obra para a sua utilização normal durante um período de 24 meses.

Como a Inim Electronics não faz a instalação de este produto de forma directa e devido à possibilidade de que o produto seja utilizado com outros equipamentos não aprovados pela Inim Electronics, não podemos garantir o produto contra a perda de qualidade, desempenho, degradação ou por danos que sejam resultado do uso de produtos, peças ou outros elementos substituíveis (como os consumiveis) que não tenham sido fabricados ou recomendados pela Inim Electronics. A obrigação e a responsabilidade do Vendedor sob esta garantia está expressamente limitada à reparação ou substitução, conforme o critério do Vendedor, dos produtos que não cumpram as especificações. Em nenhum caso, a Inim Electronics será responsável perante o comprador o perante terceiros, por qualquer perda ou dano, direta ou indiretamente, decorrente do uso ou acidente, incluindo, de forma ilimitada, qualquer prejuízo por cesse de lucros, bens roubados ou reclamações de terceiros, ocasionados por produtos defeituosos, pela instalação ou pela utilização imprópria ou incorrecta deste produto.

![](_page_22_Picture_1.jpeg)

Esta garantia é aplicável somente para defeitos nas peças e mão de obra que correspondam à utilização normal. Não cobre danos causados por utilização imprópria ou negligente, incendios, cheias, vendavais ou relâmpagos, actos de vandalismo, utilização e desgaste.

A Inim Electronics S.r.l. poderá optar entre a reparação ou a substituição dos produtos com defeitos. A utilização indevida ou com fins diferentes aos aqui mencionados causará a anulação desta garantia. Para obter mais informação sobre esta garantia, entre em contacto com o distribuidor autorizado ou visite a nossa página web.

## <span id="page-22-0"></span>**4.5 Garantia limitada**

Inim Electronics S.r.l. não será responsável perante o comprador nem nenhuma outra pessoa, pelos danos causados pelo armazenamento inadequado, nem pela manipulação ou má utilização deste produto.

A instalação deste Produto deve ser feita exclusivamente por pessoas indicadas pela Inim Electronics. A instalação deve ser feita de acordo com as nossas instrucões no manual do produto.

## <span id="page-22-1"></span>**4.6 Documentação para os utilizadores**

Declarações de Desempenho, Declarações de Conformidade e Certificados relativos aos produtos Inim Electronics S.r.l. podem ser descarregados gratuitamente no endereço da internet www.inim.biz, acedendo à área reservada e seleccionando «Certificações» ou requisições ao endereço e-mail info@inim.biz ou solicitados, por correio normal, ao endereço indicado neste manual.

Os manuais podem ser descarregados gratuitamente no endereço da internet www.inim.biz, após ter-se autenticado com as próprias credenciais, diretamente acessando a página de cada produto.

## <span id="page-22-2"></span>**4.7 Eliminação do produto**

#### **Documento informativo sobre a eliminação dos equipamentos elétricos e eletrónico (aplicável nos Países com sistemas de recolha seletiva**

O símbolo do bidão barrado presente na aparelhagem ou na embalagem indica que o produto deve ser recolhido separadamente dos outros detritos no final de sua vida útil. Portanto, o utilizador deverá entregar o equipamento cuja vida útil terminou aos centros de recolha seletiva dos resíduos eletrotécnicos e eletrónicos da própria zona. Como alternativa à gestão autónoma é possível entregar o equipamento a eliminar ao revendedor, ao adquirir um novo equipamento de tipo equivalente. Junto aos revendedores de produtos eletrónicos cuja superfície de venda seja de pelo menos 400 m2 , para além disso é possível entregar gratuitamente, sem obrigação de compra, os produtos eletrónicos a eliminar com dimensões inferiores a 25 cm. A recolha seletiva adequada para a ativação sucessiva da aparelhagem entregue à reciclagem, tratamento e eliminação compatível com o ambiente contribui para evitar possíveis efeitos negativos no próprio ambiente e para a saúde, favorecendo a reutilização e ou reciclagem dos materiais com os quais a aparelhagem é composta.

![](_page_23_Picture_0.jpeg)

![](_page_23_Picture_1.jpeg)

**Evolving Security** 

**Inim Electronics S.r.l.**

Via dei Lavoratori 10, Loc. Centobuchi 63076 Monteprandone (AP) I TALY Tel. +39 0735 705007 \_ Fax +39 0735 704912

info@inim.biz \_ **www.inim.biz**

![](_page_23_Picture_6.jpeg)

DCMIINP0NCODEG-101-20210526